# 4. Edición de sonidos

- [M4. Edición de s](#page-1-0)onidos
- [Conteni](#page-2-0)dos
- [U1. Actividades en los Proyect](#page-3-0)os de Trabajo
- [1.1 Actividades en los Proyect](#page-4-0)os de Trabajo
- [1.2 Nuestro Proyecto d](#page-6-0)e Trabajo
- [1.3 Las TIC en nuestro Proyec](#page-8-0)to de Trabajo
- [U2. Edición de s](#page-9-0)onidos
- [2.1 Los dispositivos de](#page-10-0) grabación
- [2.2 Auda](#page-12-0)city
- [2.2.1 La grab](#page-14-0)ación
- [2.2.2 La exportación d](#page-17-0)e sonidos
- [2.3 Alternativas a](#page-18-0) Audacity
- [2.3.1 Grabadora de sonidos](#page-19-0) de Windows
- [2.3.2 Grabadoras de au](#page-22-0)dio online
- [Ampliación de con](#page-24-0)tenidos

### <span id="page-1-0"></span>M4. Edición de sonic

En este módulo nos vamos a centurado em aeginaro o ando, recreando o reproduciendo una historia, cuento o leyenda. Aunque no va a ser el ú intentaremos especialmente quoerdo n niño sopia narray ilóanvean reproduci sonoramente. Así, pues, para trabajar la expresióne ditadrudelisamedinossis u pinchas sobre la imagene peimápsicula lo dicho.

#### Objetivos

· Grabar, tratar y exportar sonidos utilizando una herramienta de gra audio

### <span id="page-2-0"></span>Contenidos

#### Unidad 1:**Reelaborando la información en los Proyectos de Trabajo.**

- 1.1. Reelaborar en los Proyectos de Trabajo.
- 1.2. Nuestro Proyecto de Trabajo.
- 1.3. Las TIC en nuestro Proyecto de Trabajo.

#### Unidad 2: **Edición de sonidos**

- 2.1 Los dispositivos de grabación
- 2.2 Audacity
- 2.2.1 La grabación.
- 2.2.2 Exportación de sonidos
- 2.3. Alternativas a Audacity
- 2.3.1 Grabadora de sonido de Windows
- 2.3.2 Grabadoras de audio online

#### Unidad 3:**Entrega al tutor.**

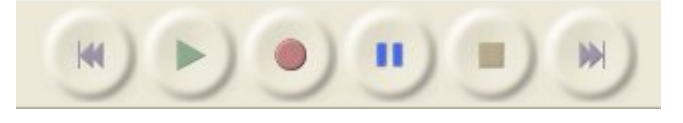

## <span id="page-3-0"></span>U1. Actividades en l Proyectos de Trabajo

#### Objetivos

• \*Grabar, tratar y exportar sonidos utilizando una herramienta de gr audio\*

#### Importante

- Lasactividades n los Proyectos de Trabajo deben ayudar a nuestro al profundizar en la pregunta clave o en el tema.
- · Con este módulo tan sólo pretendemos que el profesorado genere u comunicació merbal y/o escrita, tanto en la expresión como en la cor en el mundo de la ficción. Grabar las voces de nuestros alumnos y un medio más, aunque importante, a la hora del desarrollo del proy imagen ey scucha un ejemplo

## <span id="page-4-0"></span>1.1 Actividades en los Proyectos de Trabajo

Si en la anterior etapa uníamos el mundo de lo real con el mundo de la imaginación mediante el descubrimiento, análisis y comparación de ambos ámbitos; ahora nos **centraremos en el mundo imaginario** para ahondar en sus características a través de la narrativa que nos ofrecen los cuentos, historias y leyendas.

Canalizar la imaginación de los niños para que sepan materializar su inventiva, es una de las misiones que tenemos como docentes. Hay un momento en el aula que utilizamos para que nuestro alumnado memorice y se exprese, pero deben haber otros para que sean ellos mismos los **protagonistas de su propia narración.** Si ellos tienen una estructura mental clara de cómo funciona una narración, estarán en condiciones –siempre con la colaboración del docente y sus compañeros- de ser autor o autora de la suya propia.

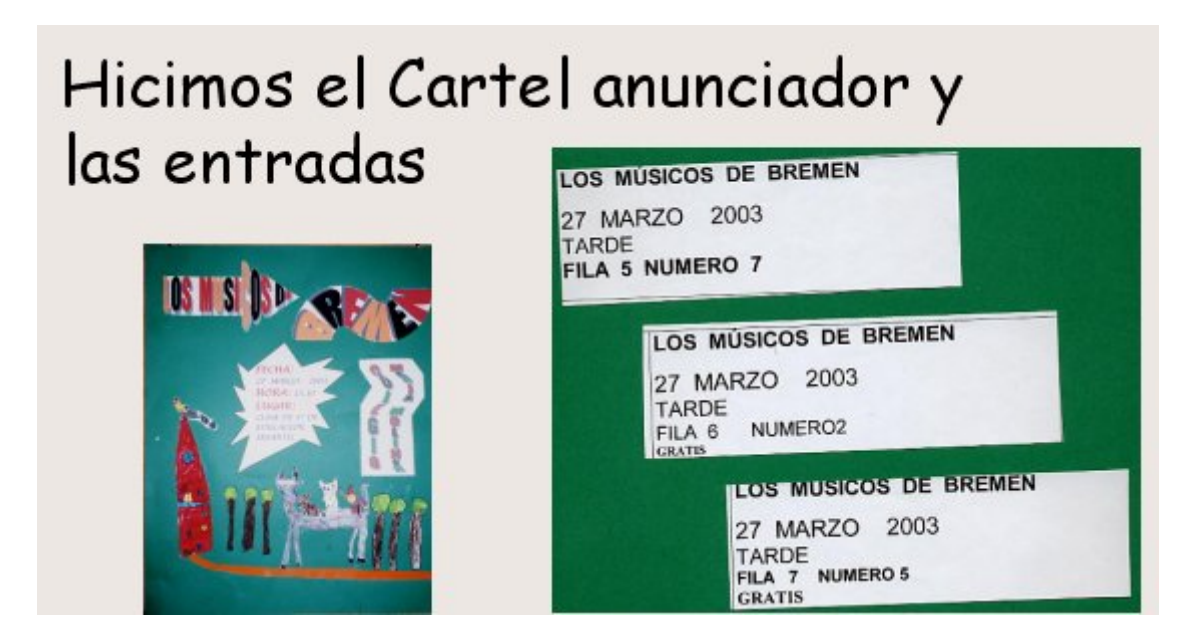

¿Qué pretendemos con este tipo de actividades?

Que nuestro alumnado mejore su creatividad. Que nuestro alumnado mejore su expresión oral. Las dos opciones anteriores son válidas. A través de una actividad podemos trabajar varios objetivos. En nuestro caso damos prioridad a la expresión oral y, en la mayoría de los casos, a la creatividad. ¿Tienen que servir todas las actividades para profundizar en el proyecto?

Sí, pues de otro modo no tendrían sentido. No, porque, aunque no tengan nada que ver, si son buenas deberíamos hacerlas. Las dos opciones anteriores son válidas. Si una actividad no sirve para ahondar en el proyecto, por muy interesante que sea, no podemos incluirla en el mismo. No habría ningún problema en realizarla fuera del proyecto.

## <span id="page-6-0"></span>1.2 Nuestro Proyecto de Trabajo

En la anterior etapa elegimos una o dos historias narrativas utilizando vídeos, y las comparamos con el mundo real. Ahora debemos ir un poco más allá, y **construir nuestra propia narración** a partir de lo ya visto. Para ello tenemos las siguientes **opciones**:

- Crear una nueva versión narrativa (historia, cuento o leyenda) a partir de una ya vista a lo largo del desarrollo del proyecto de trabajo.
- Unir dos o más narraciones en una nueva versión.
- Reproducir una narración ya vista. Esta opción, que es la menos creativa, sólo se debería elegir para el alumnado de 3 años, pero tenéis libertad para escogerla.

Aunque la tarea se va a plasmar a través del trabajo individual de cada niño y niña, la **actividad en gran grupo** se perfila como muy importante a la hora de elaborar el guión de nuestra narración. Seleccionar y/o inventar personajes y escenarios, crear o recrear acciones que estructuren el inicio, núcleo y desenlace de la historia, etc. ocupará buena parte de nuestro tiempo.

## <span id="page-8-0"></span>1.3 Las TIC en nuest Proyecto de Trabajo

Como habéis visto en el apartado anterior, nuestro alumnado está reu creación, reelaboración o reproducción de una historia. Una buena ope fueræscribiendas frases de los alumnibizando diferentes diapositivas de presentaciones. Aunque no será hasta el Módulo 5 cuando utilicemos h presentación de diapositivas, elegir esta opción te supondría:

- Ahorrar tiempo en el siguiente módulo porque ya tendrás la parte e
- Tu alumnado podrá visualizar lo que van diciendo, lo que puede se
- Profundizar en la aproximación del aprendizaje de la lectoescritura fase en que se encuentre tu alumnado.

Pero, como ya hemos dicho anteriormente, el objetivo de este módulo sinograbar, tratar y editar/explastarases de la historia que digan nuestr pues, tras la actividad grupal, pediremos a nuestro alumnado que, de pongan delante de un micrófono y lean/repitan la frase que inventaron es imprescindible, contar con profesorado de apoyo facilitaría la labo calidad de las grabaciones. Pincha sobre el dibeujemy pleosnoáus charás un

Nuestra misiós nerá grabar las frases con un editor de audio; modificarla calidad; guardarlas y utilizarlas posteriormente con una herramienta d diapositivas (PowerPoint, Prezi, etc.), aunque esto último será tarea d

Osrecordamoque, a lo largo de todos los módulos, vamos presentando desarrollando el proyecto de trabajo. Seguirla o no dependerá de vosc esta o aquella herramienta TIC.

## <span id="page-9-0"></span>U2. Edición de sonidos

### **Objetivos**

*\*Grabar, tratar y exportar sonidos utilizando una herramienta de grabación de audio*\*

La segunda acepción de la **RAE** de "*Grabar*" nos dice "tr. *Captar y almacenar imágenes o sonidos por medio de un disco, una cinta magnética u otro procedimiento, de manera que se puedan reproducir*." Utilícese el medio que se utilice, éste nos reportará una serie de **ventajas**:

- Su requerimiento técnico es accesible y asequible.
- Fácil manejo, por lo menos si no pretendes ser un profesional del sonido.
- Posibilidad de utilización también con PDA y Pizarras Digitales Interactivas.

#### Desde el **punto de vista educativo** :

- Mejora de la expresión oral al cuidar la dicción.
- Escuchar/grabar la propia voz o la de los compañeros es un elemento motivador.
- Aumenta la atención del alumnado y, por tanto, la escucha.
- Se puede repetir, adelantar o retroceder fácilmente.

## <span id="page-10-0"></span>2.1 Los dispositivos grabación

Hace pocos años podríamos haberte dicho que hay dos maneras de reg mediants oporte analógico, y otro, mediante soporte digital. Técnicament cambiado, pero en términos cuantitativos el hecho es que el soporte d abrumadoramente.

La grabación y reproducción digital de sonidos podemos realdizambasinhie :

- Lagrabadora digitaacil de manejar y transportar, pero que podemos disponemos de un ordenador, por cualquier programa de grabación
- Elteléfono móvila, mayoría de los cuales tiene una aplicación de gra un archivo de sonido que se puede descargar en el ordenador. Si t aplicaciones, también en Infantil, te remitPrimias Soolrao wilhedot edoes
- $\bullet$  Elmicrófonos el dispositivo de grabación más común por ser el más de 10 euros es asimilable por cualquier colegio). Tanto sea externo ordenador, para poder grabar se necesitará tenerlo conectado a la equipo, y configurarlo como dispositivo de entrada de audio. Si observagrabar sin problemas, ¡no toques nada!. Si te sucediese lo contrari oportunos a partir del panel de control o el icono del volumen que inferior de la pantalla. Si tuvieras alguna dificultad te recomendam

[videotuto](http://www.youtube.com/watch?feature=player_detailpage&v=nocUadWc1PI)roiasligas los diferentes camo in objaguar a el audiu o te sugerimos continuación:

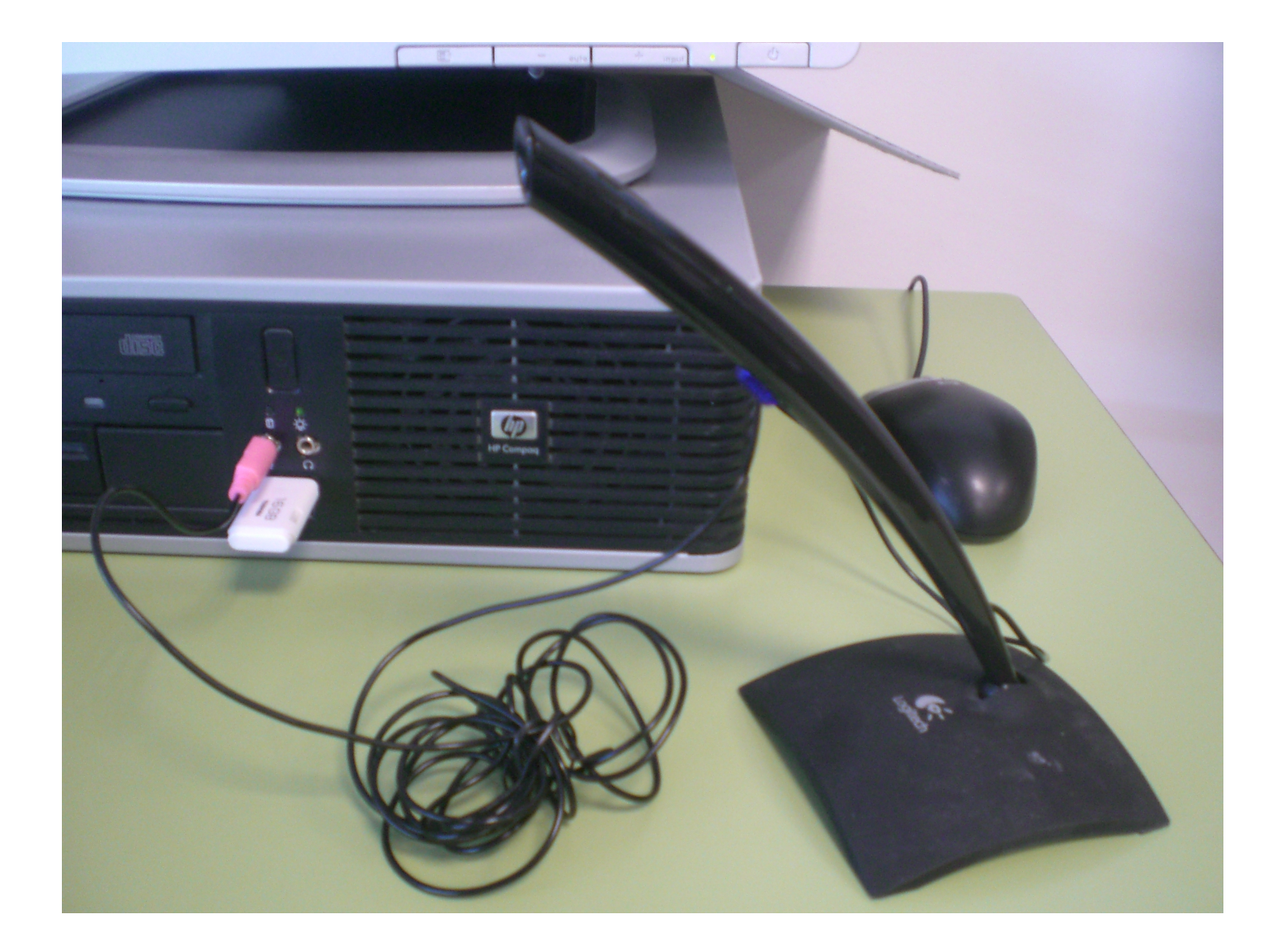

- 1. : doble clic, "*Opciones*", "*Propiedades*", "*Ajustar volumen*"; o botón derecho, " *Opciones*", "*Dispositivos de reproducción*".
- 2. "*Inicio"*, "*Dispositivos e impresoras*". Pinchar en Nuestro equipo y " *Configuración de sonido".*
- 3. "*Inicio*", "*Paneles de Control*": "*Sonidos*" o "*Dispositivos de sonido y audio*", "*Voz*"

### <span id="page-12-0"></span>2.2 Audacity

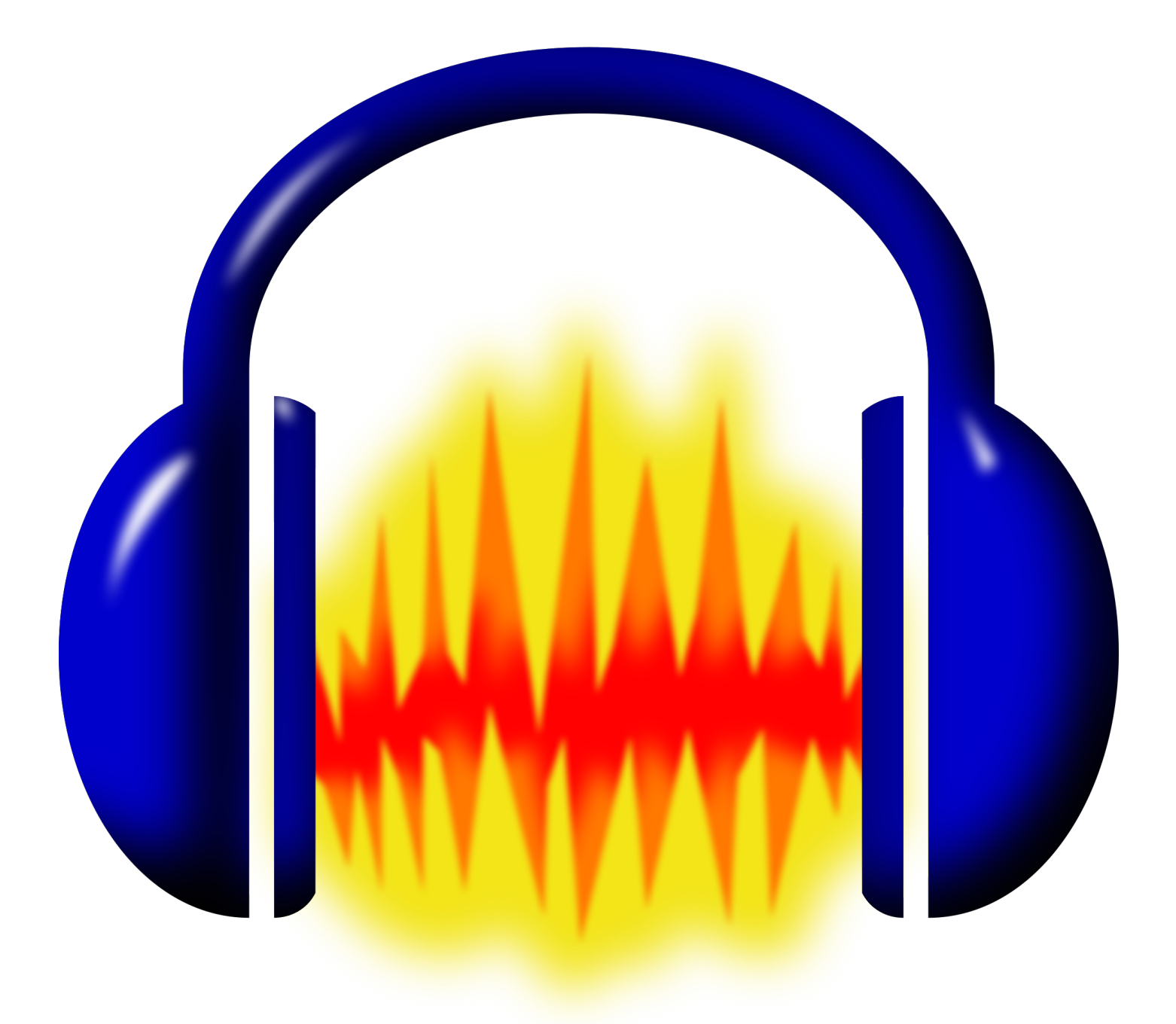

**Audacity** es una aplicación informática multiplataforma libre que se puede usar para grabación y edición de audio, distribuido bajo licencia GPL. Tiene la ventaja de que su funcionamiento no es complicado, puede importar casi todo tipo de archivos y puedes exportar principalmente en WAV yMP3.

#### CARACTERÍSTICAS TÉCNICAS

- · Grabación de audiomeno real.
- · Edición de archivos de audio tipo Ogg Vorbis, MP3, WAV, AIFF, AU,
- $\bullet$  Importacióde archivos de formato MIDI, RAW y MP3.
- · Edición molistas múltiples.
- Posibilidad de agfegtarsal sonido (eco, inversión, tono, etc).
- Posibilidad de pusarin para aumentar su funcionalidad.
- $\bullet$  Mejora de efectos, en eecsupadicial cióenliminación de ruy dnoormalización.
- Recuperacióanutomática tras bloqueo en el caso de terminación anor

Si no dispones de Addacătrygatea últimersión instálala.

En principio, Audacity tiene poropolifeinsmants aarlchivos MoPr3que estos están pat y no pueden ser utilizados legalmente en programas libres. Lo único q el codificador MP3 adecuado a tu ordenador (ver tabla de abajoL) AdMErSa tuvieras algún problema, échale un vistazo aal siguiente videotutorial.

#### [https://www.youtube.com/embed/R](https://www.youtube.com/embed/RV0G37RnJs0)V0G37RnJs0

- . Windowx Archikamev3.99.3 for windows.exe
- Mac OSArchikame Library v3.98.2
- · Linux/Unix Archilidomp3lame.sou nomenclatura puede variar-

A partir de este momento podrás exportar tanto en WAV como MP3. Es décima parte del WAV, pero para la mayoría de nosotros suena muy si reproduce usando el ordenador o a través de audífonos. De todas form problema, no te preocupes, porque un buen convertid**veronihae 21.31.2** opo solucionarlo fácilmente.

## <span id="page-14-0"></span>2.2.1 La grabación

Cuando grabes, ten en cuenta las siguientes **consideraciones**:

- Ten el *volumen de los altavoces bajado* para evitar el acoplamiento entre el micrófono y los altavoces.
- *No hablar demasiado cerca del micrófono*. Averigua la distancia correcta haciendo pruebas.
- *No tocar* los cables ni jugar con el micrófono.
- *Grabar al máximo nivel posible* para enmascarar el ruido, pero sin traspasar la línea roja.
- Evitar grabar de cara a una pared próxima para así *reducir la reverberación.*

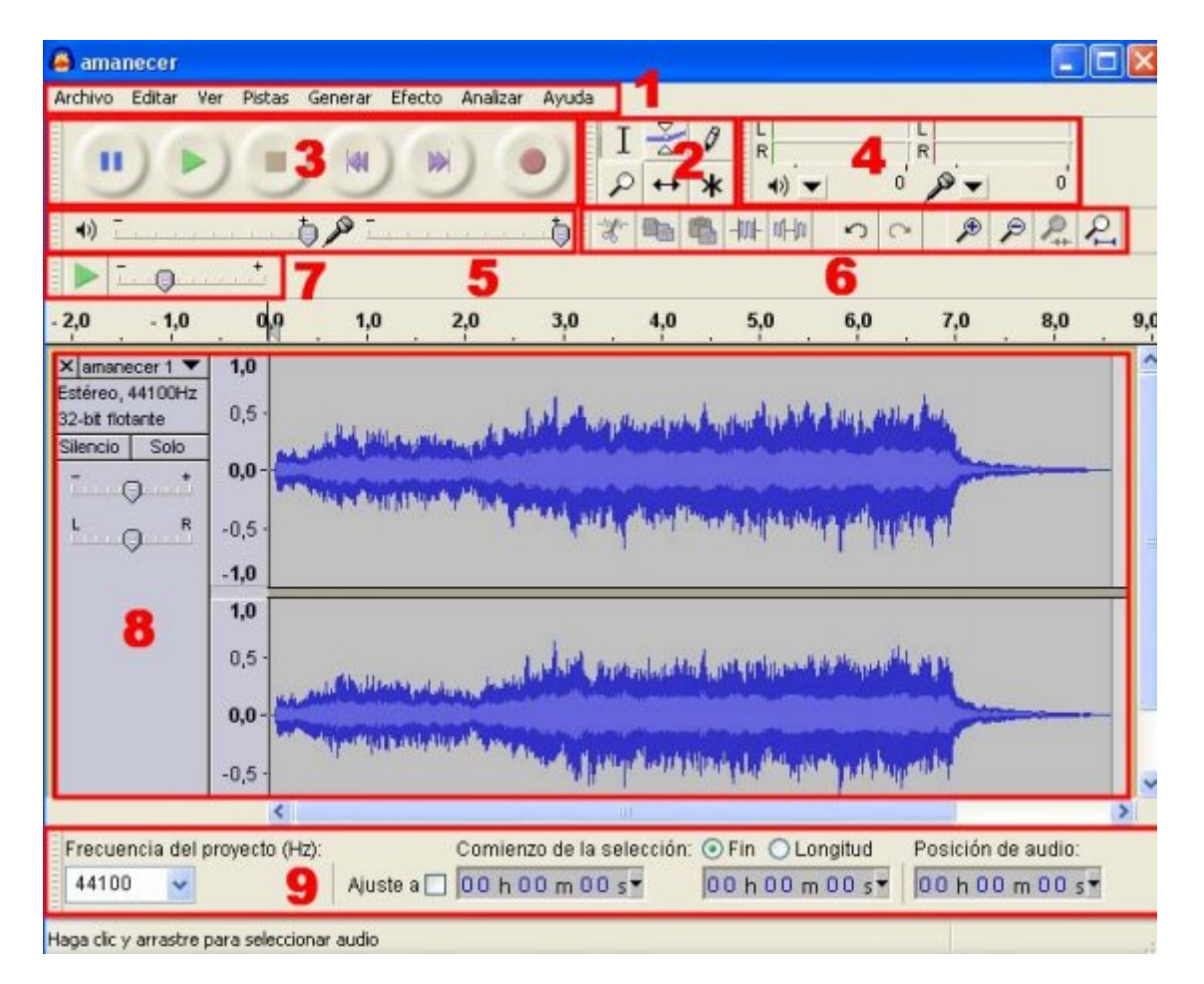

**El entorno del programa** es muy sencillo, con iconos y menús muy intuitivos. En la siguiente figura te detallamos los elementos indispensables para comenzar a grabar.

1.- **Barra de menús.** Se puede utilizar para activar cualquier opción del programa.

- 2.- **Barra de herramientas.** Contiene algunas de las operaciones de uso más frecuente:
- 3.- **Barra de control de reproducción**. Presenta los botones de grabación y reproducción.

4.- Barra de medidores de Nivel de Entrada y salida

5.- Barra de Mezclad Countrola los niveles de salida y entrada de sonido.

6.- Barra de Transcripc Pemmite iniciar la reproducción del audio y defin deslizador la velocidad a la que se reproducirá el audio

7.- Barra de Edición.

8.- Pista de audio.

9. Barra de Selección

Te animamos a que juegues con la barra de herramientas y averigües menú. Por ejemplo:

Loscontroles de grabación y reprodsuccrilóns de toda la vida. Así, para in grabación es tan fácil como pinchar sobre Genalboatró Shiroquio edes parar la g pincharás sobre el botón con el cuadrado en el interior. A partir de es seleccionar fragmentos para suprimirlos, crear efectos de sonido, dup pistas, eliminar ruidos de fondo, etc.

- Herramientas de desplazamiento de tiempo

pg. 9

- Control para seleccionar grabación por micrófono

pg. 10

- Botones del menú de editar: cortar, borrar, dividir sonidos, etc.

pgs. 17-19

De todas formas, para las necesidades más básicas de tu proyecto, te los siguientidentutoriales

#### [funciones bá](http://www.aularagon.org/Files/UserFiles/File/Internet_aula/INF_COMUNICACION/Tutoriales/audacity_demo/audacity_demo.htm)sicas

Grabar 1 ó 2 pistas, eliminar fragmentos, crear efectos, etc.

[grabar y elimina](http://www.aularagon.org/Files/UserFiles/File/Internet_aula/INF_COMUNICACION/Tutoriales/AudacityEliminarRuido_demo/AudacityEliminarRuido_demo.htm)r ruido

Todos los pasos para eliminar ruidos, empezando por el micrófono

#### [crear una tira](http://www.aularagon.org/Files/UserFiles/File/Internet_aula/INF_COMUNICACION/Tutoriales/AudacityTiraSonora/AudacityTiraSonora.swf) sonora

Cómo editar una sola tira sonora a partir de dos archivos diferentes.

Y si eres de los que les gusta más la lectura truetpoorisaanelma dindéraDtaen eèl Prin sobre Audacity. Podrás encontrar información sobre:

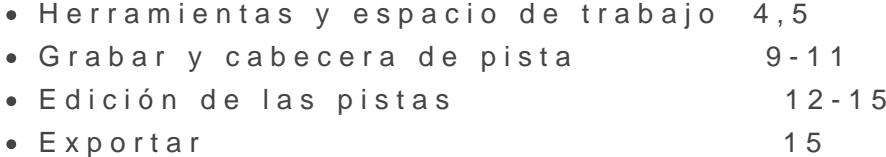

## <span id="page-17-0"></span>2.2.2 La exportación sonidos

El proyecto comploeut arsia en formato AduPe, nos servirá para abrir el arci Audacity y modificarlo en un futuro. Para guAarrodhain looy isreelmeosianareGnuces d proyect.o

Si consideras que lo editado esetxáp birstacoy praca mecesitarás hacer modifica futuro, no es necesario que lo guardes como proyecto y puedes ya exp Exportar permite que otras personas, sin necesidad de que tengan Aud hemos editado. Para exportaAncchmo osExportar elegimos el formato. Te recomendamos que lo exportes en MP3 porque te va a ocupar mucho m olvides lo que hemos dicho sobre los codificadaras en el apartado

### <span id="page-18-0"></span>2.3 Alternativas a Au

Por supuesto, Audacity no es el único programa de edición de sonidos y, por eso, si eres una persona inquieta, te recomendamos que pinche para conocetros programas e todas formas, comprobarás que el funciona estos programas de edición es muy parecido, variando las prestacione

Una alternativa a todo lo que has visto hasta ahora la puedes localiza de Windows: la Grabadora de somes de ses un programa que permite graba través de un micrófono. Es una herramienta muy sencilla, aunque con puedes grabar hasta 60 segundos, no tiene muchas prestaciones y sól .WAV. Para más información pasa a2.Subapartado

Hasta ahora te hemos presentado herramientas para grabar audios que , sonprogramas instalados en nuestro equipo: Audacity y la grabadora pues, como en la mayoría de los módulos, también te avamentava fondiene e el aparta 21.63.2 que facilite tu proceso de grabación, y que vamos a mate aplicaciones: Online voice recorder, Vocaroo y Apower soft audio reco

## <span id="page-19-0"></span>2.3.1 Grabadora de sonidos de Windows

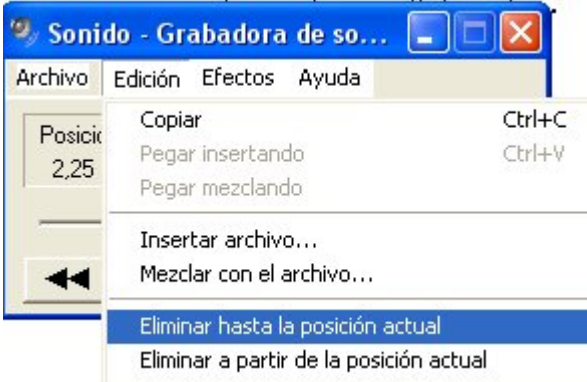

La Grabadora de sonidos de Windows es la herramienta **más sencilla** de grabación de sonidos. Viene instalada **por defecto** en los equipos con las diferentes versiones del sistema operativo de **Windows.**

Podemos usar la grabadora de sonidos para **grabar** un sonido y **guardarlo** en el equipo como un archivo de audio. Tenemos la posibilidad de grabar sonidos de **diferentes dispositivos** de audio, como un micrófono conectado a la tarjeta de sonido de su equipo. Los tipos de orígenes de entrada de audio de los que puede grabar dependen de los dispositivos de audio de los que disponga, así como de los **orígenes de entrada** de la tarjeta de sonido. Si tienes algún problema pincha en "Edición", "*Propiedades de audio*" y selecciona en "*Grabación de sonido*" el dispositivo con el que vas a trabajar.

PASOS PARA LA GRABACIÓN.

- Tener udnispositivo de entrale aaudio conectado al equipo como, por e micrófono.
- Hacer clic en el botán cdensionio psentretenimiento, grabadora de sonid
- Clic eniciar grabación.
- · Para detener la grabación de a Dobitoe, neorligor a bación.
- · Para equir grabando dio, haga clic en Cancelar en el cuadro de diálo como y, después, haga clic en Reanudar grabación. Siga grabando continuación, haga clic en Detener gradea sión. 2PDaOr3a da mucho más sencillosólo hay que jugar con el botón de parar y grabar.
- · Clic en el cuadro Nombre de archivo, escriba un nombre de archivo grabado y, a continuación, h**@ga**rdaipaera guardar el sonido grabado archivo de audio.
- . Paræliminar los ruidpoe y pos grabación ha Eddición " en " " Enlaminar" en " " Enlaminar" " " " " hasta/a partir de la posició Enna et una en ú efectos hay pocas herramien de "subir/bajar volum podría serte de gran utilidad para subsanar de propia grabación.

Si usas la versWoim doloews 7 o posteriovreersás que grabar es muy sencillo, p posibilidades que ofrece son más limitadas que las de versiones anter pincha aquí para ver estteutsoernial bllidte.educacion. Para avnetres nitomness a Windows *Thira* estuatorial elearningmusic.

#### CONVERSIÓN DE FORMATO

Elproblema más habitual que hay al trabajar con la grabadofoamdaetos odneido audiode los archivos que se generan. La grabadora de sonidooasv slóols cr archivos de audio con extensión .wav son archivos de audsion cobigniptad snió de datos desarrollado y propiedad de Microsoft.

Al ser de muy buena calidad y, por tanto, pesar mucho, a la hora de c cualquier herram2ie0nque utilicemos, noolivaitanun archivo de anundiporimidoq lo que es lo mismançhumo mp $\mathcal{P}$ or tanto, habrá que convertir el archivo g archivo comprimido.

Para pasar de un formato .wav a uno .mp3comevoeerssiot aroães fuorrmado saudio. enlazamos dos, aunque en la red puedes encontrar muchos más, para pinchar sobre los logos de la izquierda.

## <span id="page-22-0"></span>2.3.2 Grabadoras de online

Lasherramientas web 2a0 supuesto un avance en cuanto a la oferta de ofreciendo herramiensas tiqtue en a software tradicional insetalable apart queremos presentar cuatro herramientas muy interesantes que te facil grabación de tus pistas de audio ofreciéndote la ventaja de no necesit ningún programa de grabación.

1.[-](http://online-voice-recorder.com/es/) [ONLINE VOICE RECO](http://online-voice-recorder.com/es/)REDSE ERISSE n cillaplicación gratuita que permite gr del micrófono. A de maráasbalepuedes ortarel sonido punar darlo en tu ordenador

2.[- RECORD M](http://www.recordmp3.org/)PEn este caso, lo que te recom Reenodoarmoi o Ms Pe3 sna excelente herramienta web en la que podremos grabar tantos minutos de voz com luego descargar el resultado earchivo molpes.

[3.- VOCARO](http://vocaroo.com/)@demás de las mismas características de de la herramienta la característica de que genera automáticamente un código embebido que tu blog o web la grabación de una forma directa.

[4.- APOWER SOFT AUDIO REC](http://www.apowersoft.es/grabador-de-audio-gratis)ORDER las herramientas más utilizadas audios online porque suma a la pograbbaliy do compleartien cualquier espacio w posibilidad od revertir archavo be audio en cualquier formato, lo cual la con herramientas online de anuádsopcostaciones.

### <span id="page-24-0"></span>Ampliación de contei

#### Para saber más

· Banco de sonidos del INTEF isterio de Educación. \_ Repositorio de s organizado por categorías, aunque también de fotografías, ilustrac animaciones.

#### [http://recursostic.educacion.es/banco](http://recursostic.educacion.es/bancoimagenes/web/)imagenes/web/

· Paola Allendes nos muesotra baó msonidos con Audacity desde internet

#### [http://www.youtube.com/watch?v=8](http://www.youtube.com/watch?v=89O0bVgFFzI)9O0bVgFFzI

Versión portable de Audacity

Cada vez sonfmeácsu entebas versio" poestable de software. Estas versiones llevar el programa inesntanhædmoorias externdæs manera que podremos siempi de él aunque en el ordenador que estamos utilizando no esté instalado conectar usb, tendremos el programa a nuestra disposición.

En estenlacpodrás descargarte la portabone de Audacque nos ofrece las mismas características que su versión instalable.